## Basic touch operations and ramp functions

### 1. Summary

Touch also known as switch has various functions such as bit device on/off, operation, writing values, screen reverse and other special functions. Among those functions, here briefly explains most commonly used features like bit switches and bit lamps. After arranging bit switches and ramps like the below picture, pressing certain switches will turn on specific lamps.

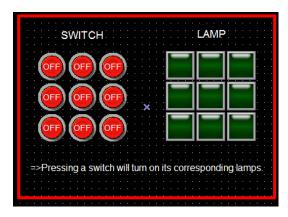

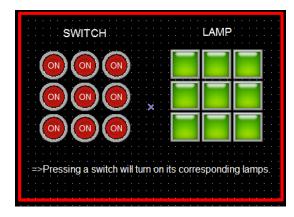

<Switch off condition>

<Switch on condition>

Easy to understand and follow if you execute the sample screen data, '1.SwitchLamp.xpd', at XP-Builder

### 2. Screen data making

(1) From the object category of the tool box, select a 'Bit Switch' and place it on the screen.

The setting window will be appeared at XP-Builder after click 'bit switch' by a mouse and click again on the screen..

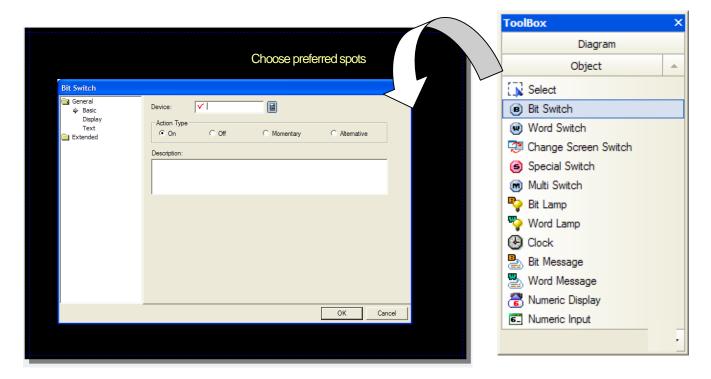

#### (2) Setting for devices and action types

Press the icon next to device input box, the bit device window will be appeared. Press OK after entering devices.

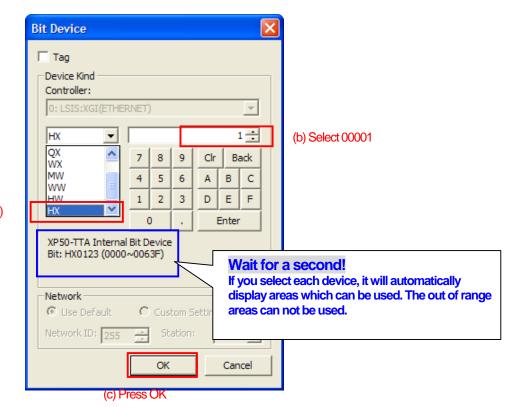

(a) Select HX (internal device)

Select 'Alternative' under the action type. The alternative will change the status of switch every time you press.

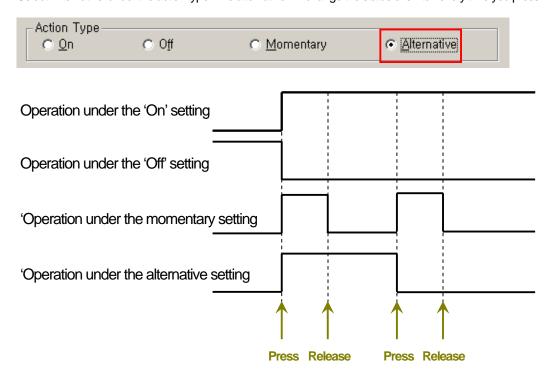

#### (3) Select an image for the switch.

From left column, click on 'Display' will take you to the screen where you will be able to choose your images. First, in order to choose the image for 'On' condition, follow these procedures. Select 'On", click 'Library', and choose your image. For selecting a 'Off condition image, select 'Off first, click 'Library' and search for the image.

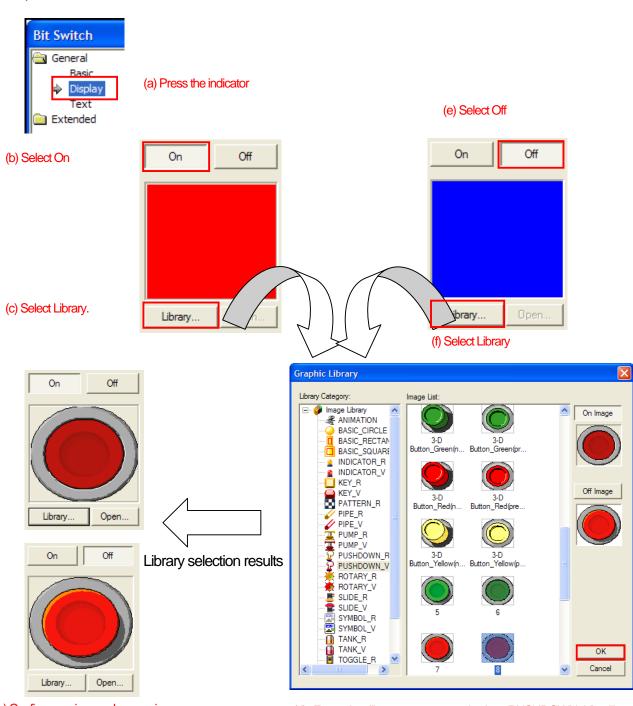

(h) Confirm your images by pressing 'On' and 'Off'.

- (d) From the library category, selecting 'PUSHDOWN V' will provide image lists that are available. Choose a proper image to display 'On' condition
- (g) Choose the image for 'Off' condition as well.

(4) Choose whether captions will be used under On/Off conditions.

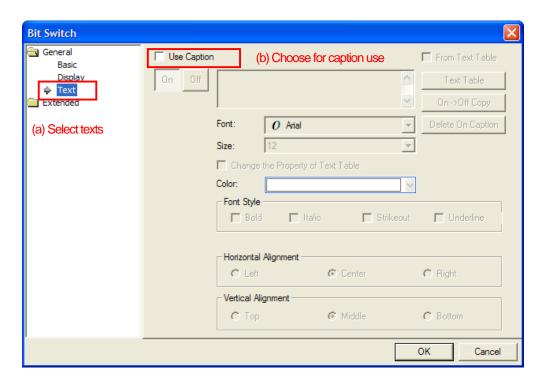

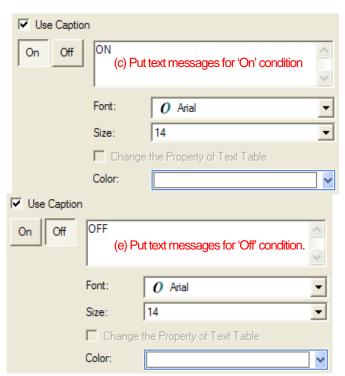

(d) Choose font, size, and color for texts

(f) Choose font, size, and color for texts.

When settings are done, press OK

(5) The bit switch like the below picture will be displayed on the screen..

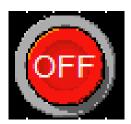

(6) From XP-Builder's toolbar, prearranged information for settings can be confirmed by clicking on the icon

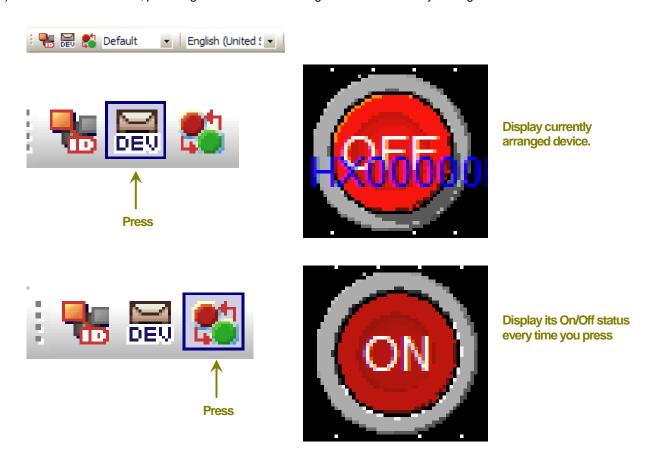

(7) Prearranged bit switch settings can be checked through its bit lamp.

From XP-Builder, setting window will be appeared when you click on the bit lamp and click again on the screen.

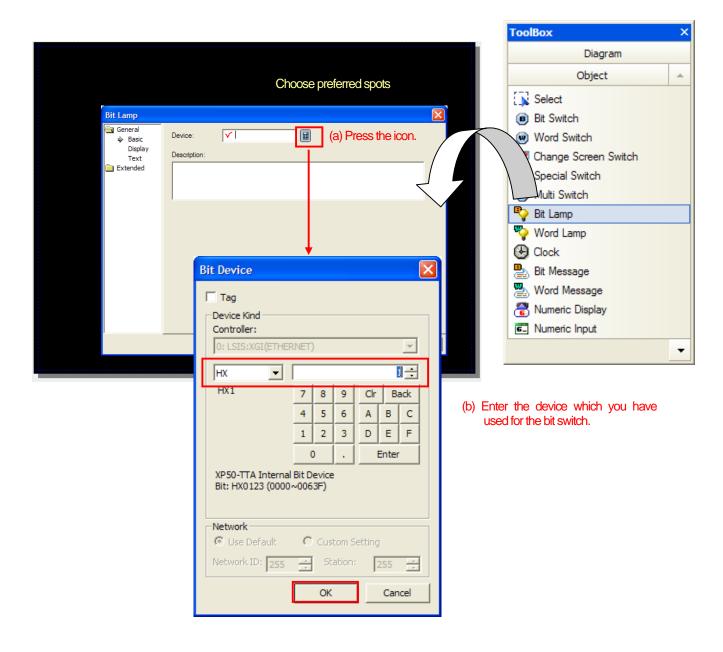

(8) By following the same procedures as for a bit switch, choose an image for On and Off.

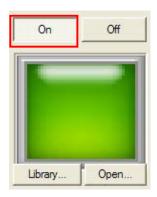

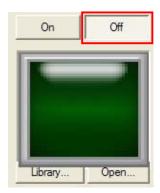

(9) Build the screen data like the picture below by following (1) through (8) again.

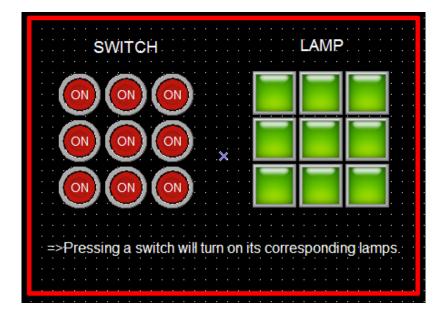

## 3. Verify through simulations

Among XP-Builder's toolbar For the case when error exists in the screen data, following message will be displayed.

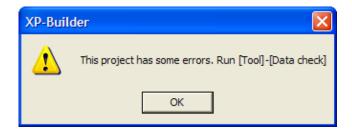

If there were no errors, the simulator will start.

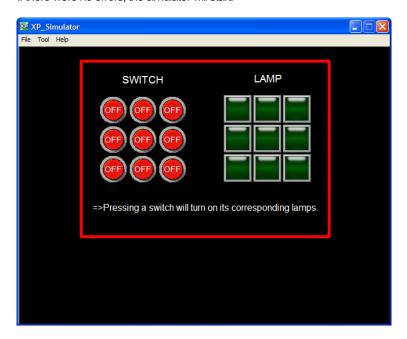

Pressing a switch will turn on its corresponding lamps.

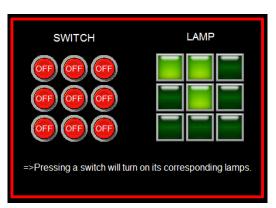

## 4. Users' tips!

## Multi-copy function

Select the object which you would like to copy in series by a mouse.

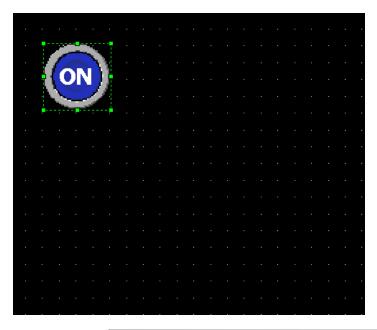

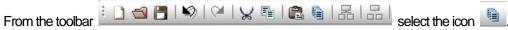

If the icon is not activated \_\_\_\_, you forgot to select the object.

Under below setting window, you are able to choose copy directions, quantity, spacing between objects, and address increment.

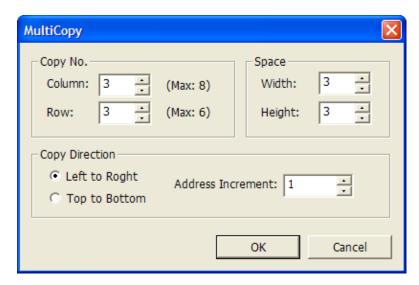

## Texts entry

When you wish to put texts on the screen, select 'Text' in the diagram under the toolbox. After choosing the text, entry window will be appeared. Then select for font, size, and color.

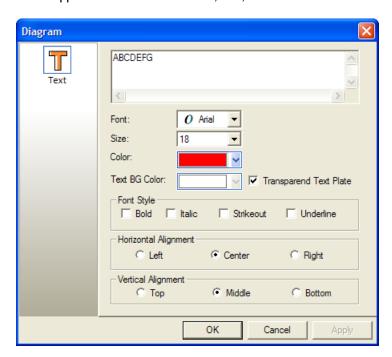

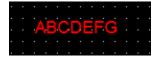

If you wish to put background colors in the texts, uncheck transparent text plate then choose the color.

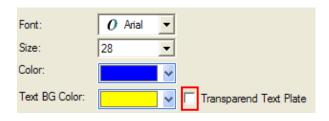

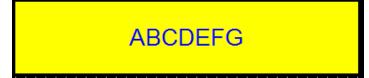

### Texts entry

In principle switch operates when pressed. Therefore it won't display the current status of device. In order to check the current status of device, a lamp will be required. However using lamp condition feature which is one of extended functions in a bit switch will allow you to use a switch just like a lamp (same as lamp functions)

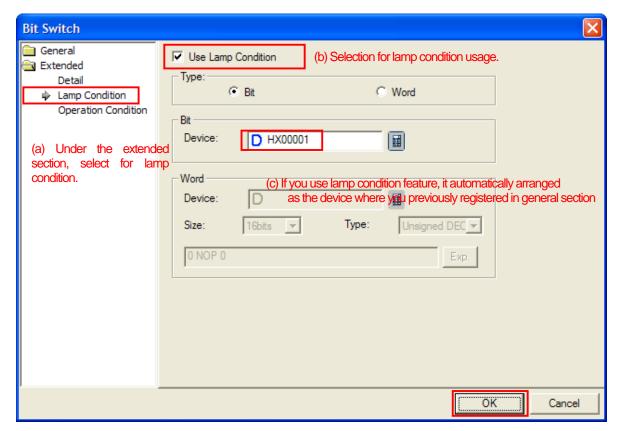

(d) Press OK.

### **Password function**

### 1. Summary

We provide password functions since any modification and writing on device values through switches and inputs can change the status of controlled machineries, which is an important task. XGT Panel provides 10 levels of password function.

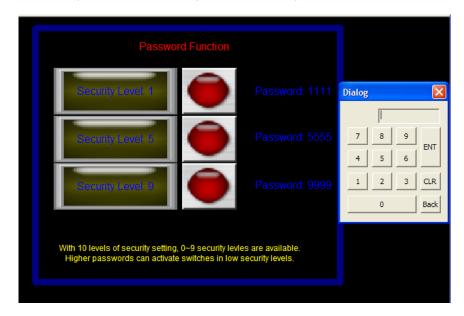

For your convenience and understanding, execute the sample data file called '2.Password.xpd" in XP-Builder.

## 2. Making the screen data

(1) Under the XP-Builder menu, select [Common]-[Project Property Setting]-[Security Setting].

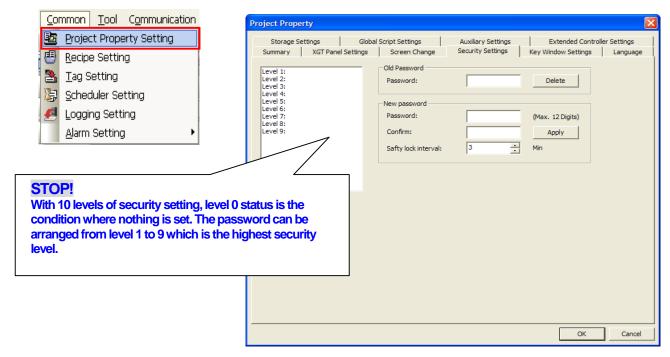

(2) Select the preferred level and enter passwords.

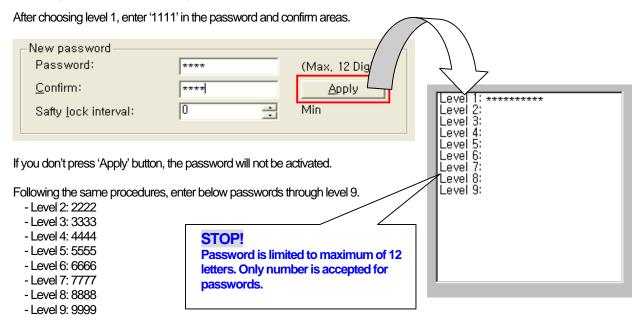

(3) After selecting the Bit Switch on the screen, click [Extended]-[Detail]-[Security Level] and choose the preferred level.

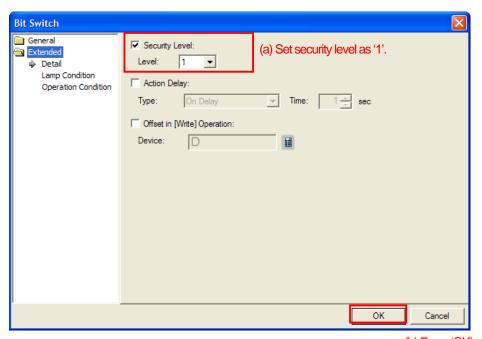

(b) Press 'OK'.

(4) Make a Bit Switch on the screen so that you will be able to check for its operation.

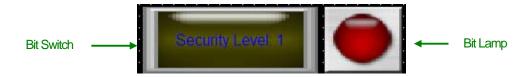

(5) Make 2 more switches and lamps following steps at (4).

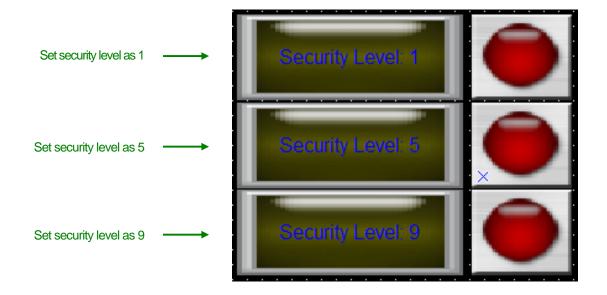

### 3. Verification through simulation

The following message will be displayed if there are errors in the screen data.

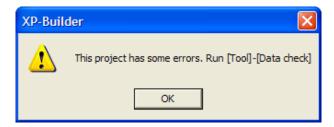

In case of no errors, simulator will be operated like the below picture.

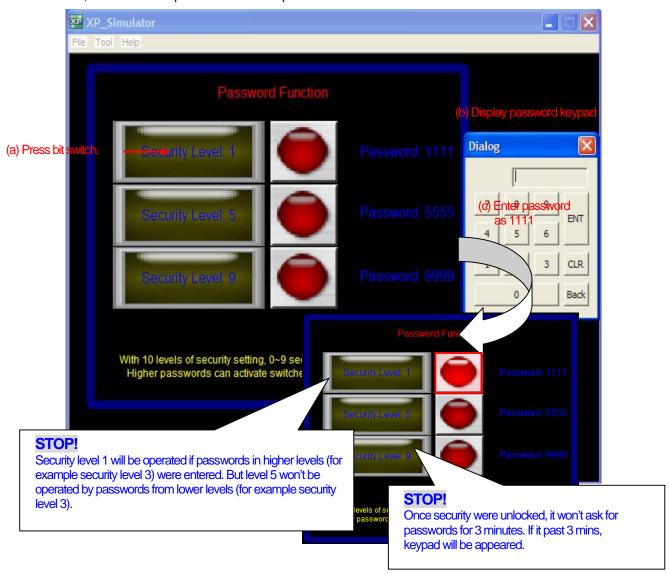

## 4. User tips!

Password setting for numeric and text inputs

After positioning a numeric (or text) input on the screen, click [Extended]- [Detail] and select security levels. .

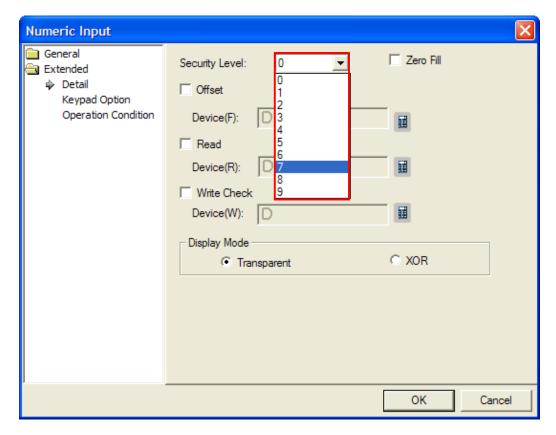

# Using image files

## 1. Summary

XGT Panel supports a variety of image file types (BMP, JPG, GIF, WMF, PCX, ICO, etc) based on 6500 colors. Specially, users can pick an image directly from the object. Thus diverse and beautiful data screens can be achieved.

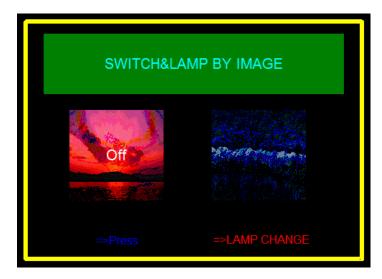

Here, we will explain how to use bit switch and lamp briefly. Executing the sample screen data 'use image files.xpd' at XP-Builder will help you understand.

## 2. Making the screen data

(1) Place a bit switch on the screen and select the displayed category. Press 'Open' in the screen.

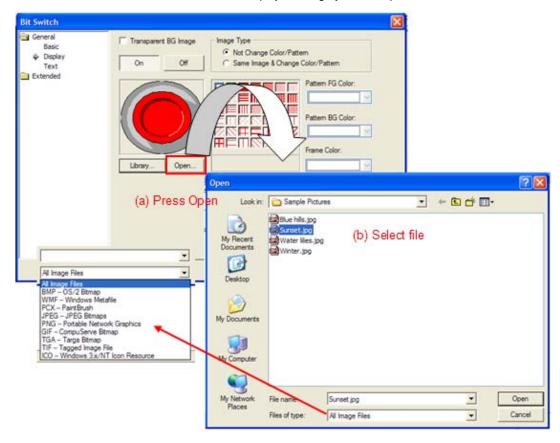

## (2) Select the image that you would like to use. (Select each image for On/Off)

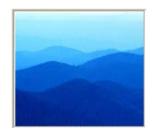

On status image

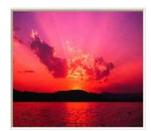

Off status image

(3) Enter any caption.

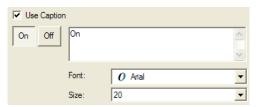

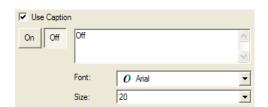

(4) Create a bit lamp following above steps.

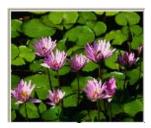

On status image

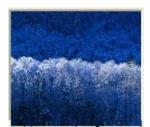

Off status image

(5) Arrange it following above procedures.

## 3. Verify through simulations

Select this icon among XP-Builder's toolbar. If there were errors in data screen, the following message will be displayed.

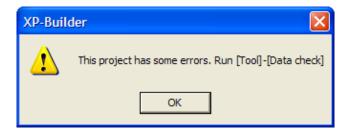

In case of no error, following simulator will be operated.

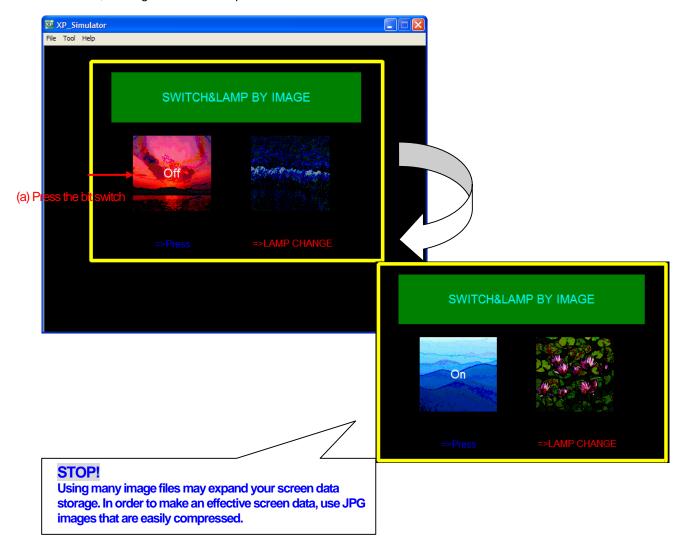

### 4. User tips!

## re-use images

If the image were used, it automatically registers in the graphic library.

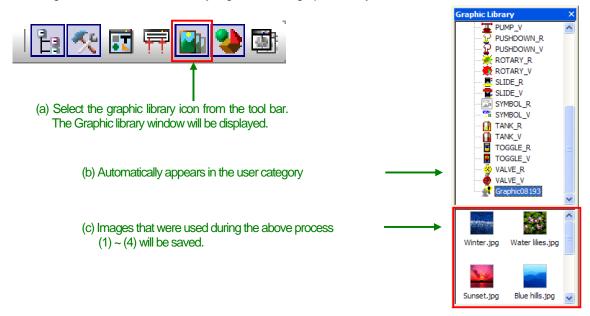

Once images were registered to the graphic library, they can be used in other objects. For instance, those images can be used following below procedures to make bit messages.

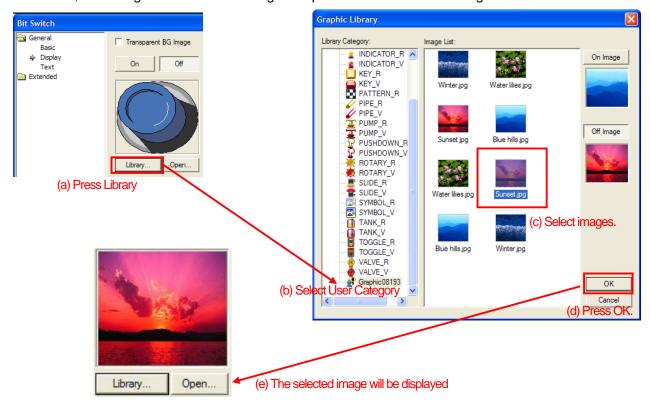

Moreover images are not limited to object usages alone. It can also be utilized as a general picture.

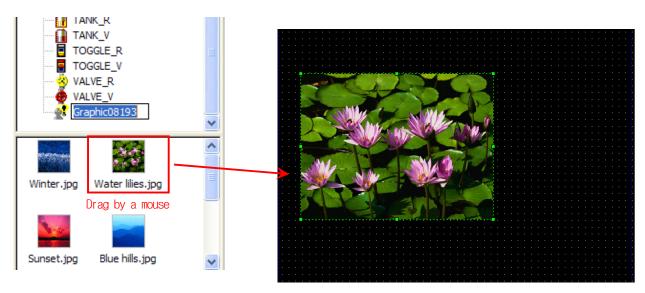

### Checking memory space

For the case image files were used, you may have to check for memory space. XGT Panel's maximum allowance is 10MB. Thus exceeding its capacity will result in transfer-failures of screen data to XGT Panel.

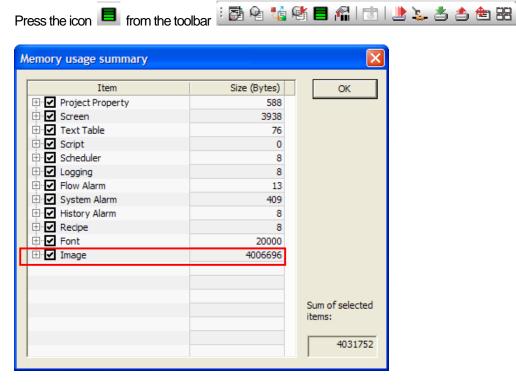

You will be able to check for current memory usage.

# The way to register a caption by the text table.

## 1. Summary

XP-Builder supports the caption function on switches and lamps. This means that once registered captions in text table will be offered for your convenience.

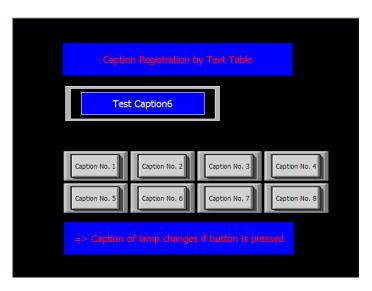

Here, we will explain the example using word lamps.

For your understanding, execute the sample screen data called 'The way to register a text series caption.xpd' from XP-Builder.

### 2. Making the screen data

(1) Under the project window, select 'Text Table' and right-click on it. The below picture will be appeared.

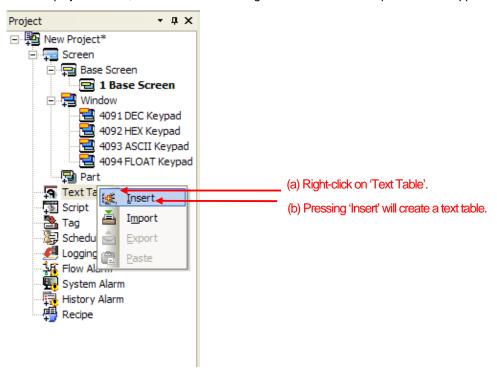

(2) From the generated text table, insert texts. You will be able to change the color and its property.

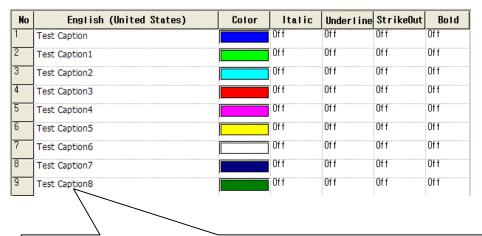

### STOP!

The way to make modifications in 'Text Table' is similar to tasks in Microsoft excel. When you like to increase numbers in a row like the above or to make a copy, it is convenient.

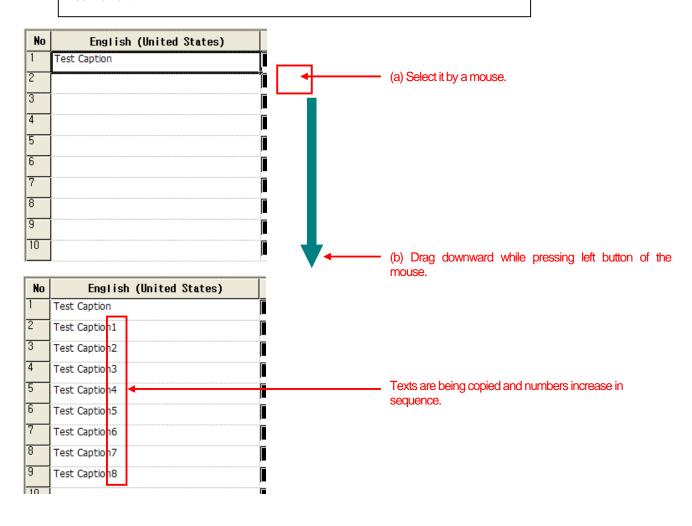

(3) Upon finishing text inputs, place a word lamp on the screen. Register it under below conditions.

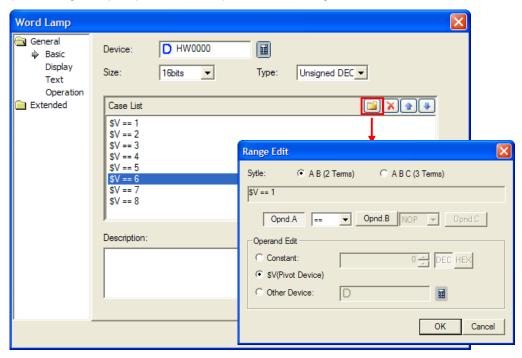

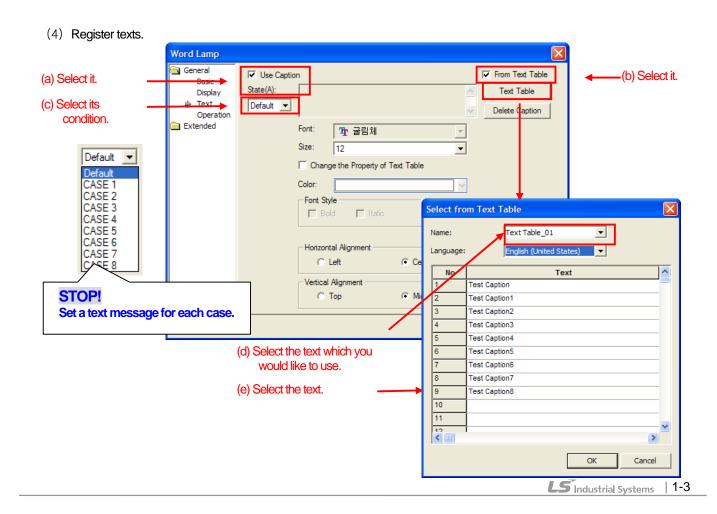

(5) Place word switches on the screen as below to confirm arranged text messages for each lamp.

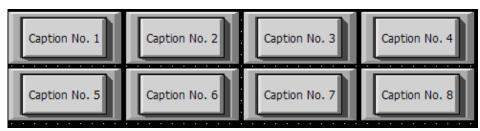

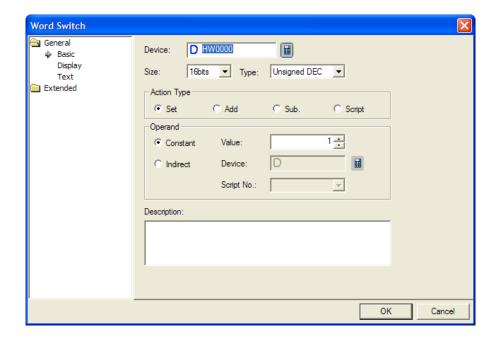

## 3. Verify through simulations

Select this icon if from this XP-Builder's toolbar if icon it is icon if icon it is icon if icon it is icon if icon it is icon it is If there were errors in data screen, the following message will be displayed.

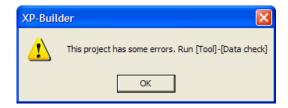

In case of no error, the simulator will be operated.

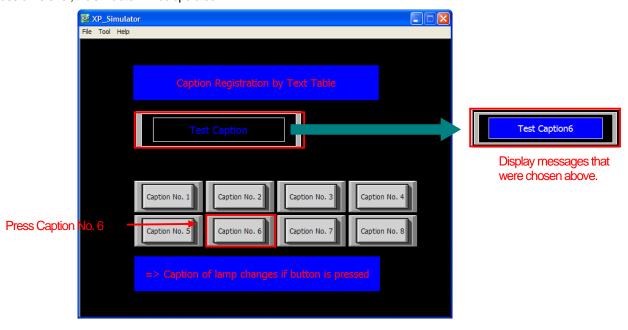

## 4. User tips!

Export/Import a text table.

Export/Import functions are supported as an easy way to modify text tables.

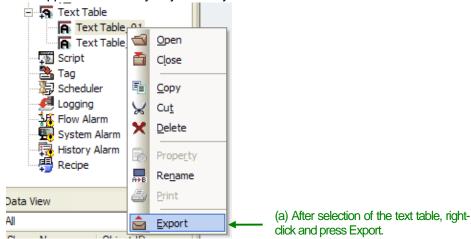

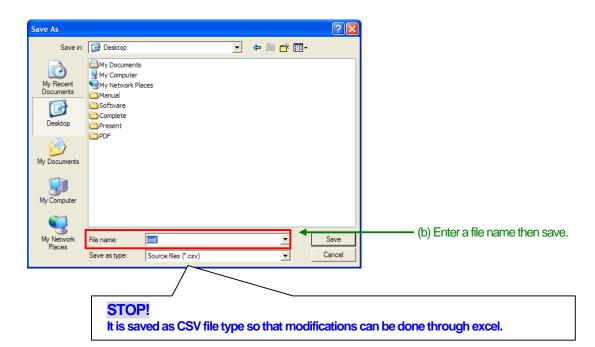

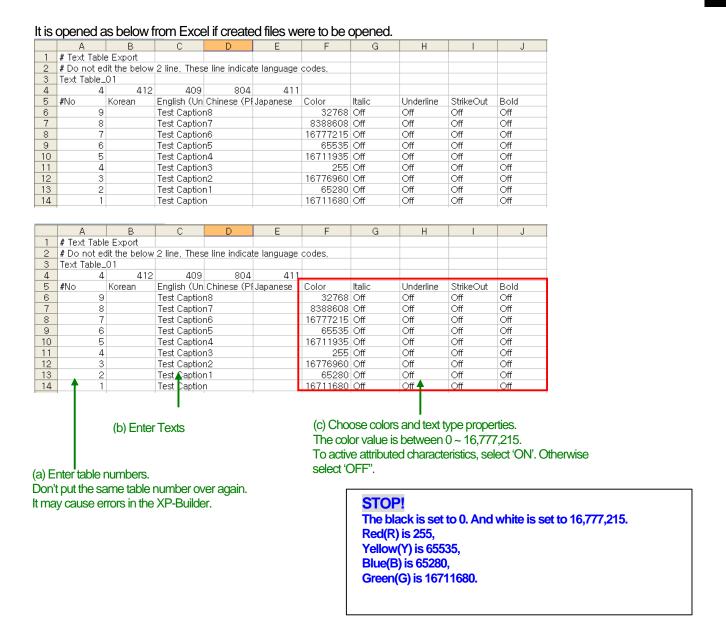

Once modifications were done, save it.

During saving process, message will be occurred as below, choose 'yes'.

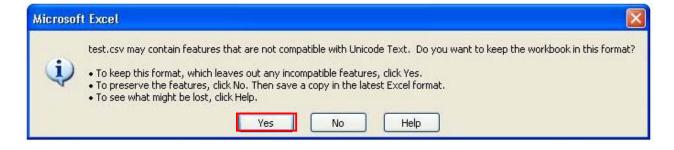

Import files from XP-Builder as below. Please close the file prior to importing.

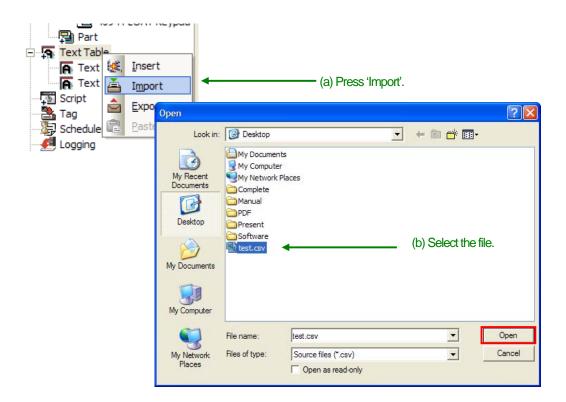

Selected files are registered in text tables.

| No | English (United States) | Cotor | Italic | Underline | StrikeOut | Bold |
|----|-------------------------|-------|--------|-----------|-----------|------|
| 1  | Test Caption            |       | Off    | Off       | Off       | Off  |
| 2  | Test Caption1           |       | Off    | Off       | Off       | Off  |
| 3  | Test Caption2           |       | Off    | Off       | Off       | Off  |
| 4  | Test Caption3           |       | Off    | Off       | Off       | Off  |
| 5  | Test Caption4           |       | Off    | Off       | Off       | Off  |
| 6  | Test Caption5           |       | Off    | Off       | Off       | Off  |
| 7  | Test Caption6           |       | Off    | Off       | Off       | Off  |
| 8  | Test Caption7           |       | Off    | Off       | Off       | Off  |
| 9  | Test Caption8           |       | Off    | Off       | Off       | Off  |

# Language selection function by special switches

## 1. Summary

XP-Builder is capable of displaying or converting into 4 different languages at once. Two ways to change a language setting are offered; here we will explain how to change a language setting by special switches.

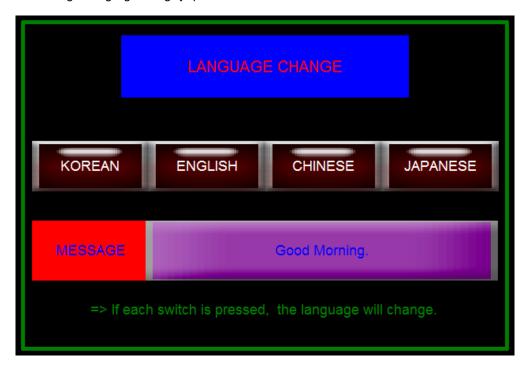

For your understanding, execute the sample data called 'language selection function (special device).xpd' from XP-Builder.

## 2. Making the screen data

(1) From the project window, select text table. The below picture is displayed when you right-click on it

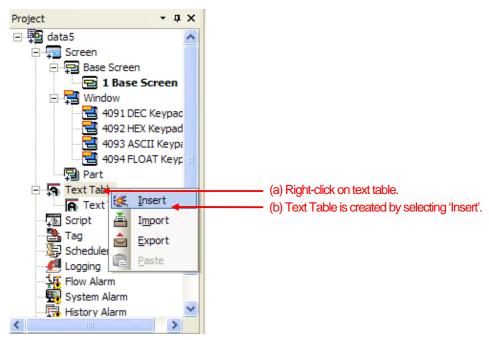

(2) From the text table, select 'Property' after the right click.

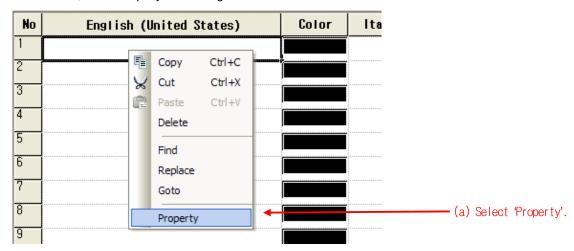

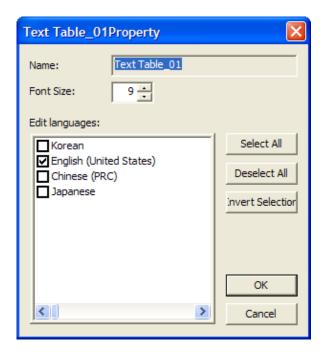

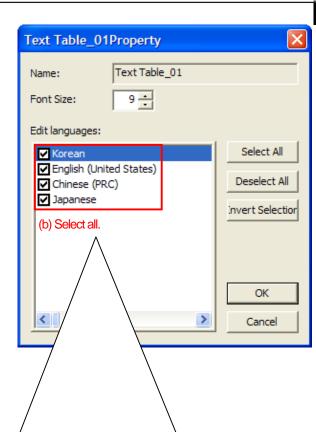

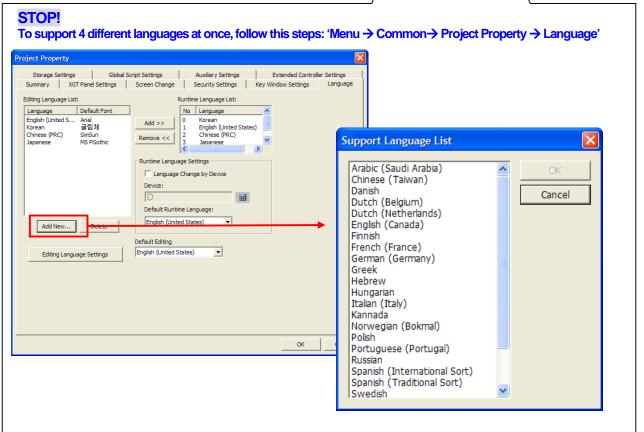

(3) Enter text messages based on each language.

|   | No | Korean | English<br>(United States |    | Japanese | Color | Italic |
|---|----|--------|---------------------------|----|----------|-------|--------|
|   | 1  | 안녕하세요. | Good Morning.             | 你好 | こんにちは    |       | Off    |
| Ш | 2  |        |                           |    |          |       |        |

(4) Once text messages were written, place bit messages on the screen. Then register texts.

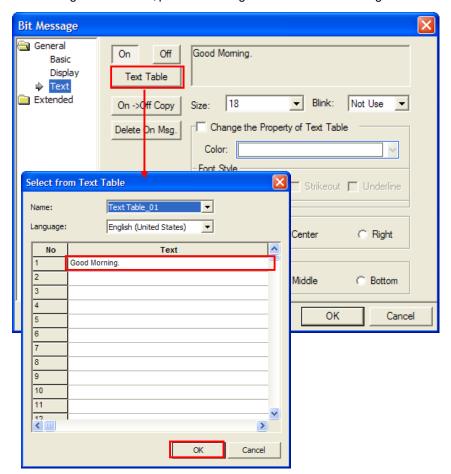

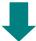

Good Morning.

English (United 5 -(5) In order to verify whether each language displays properly, select other languages from this category 腸 层 🕵 Default English (United 5 among these icons English (United 9 • Japanese Chinese (PRC Japanese

(6) After placing special switches on the screen, select 'Change Runtime Language' among special function list.

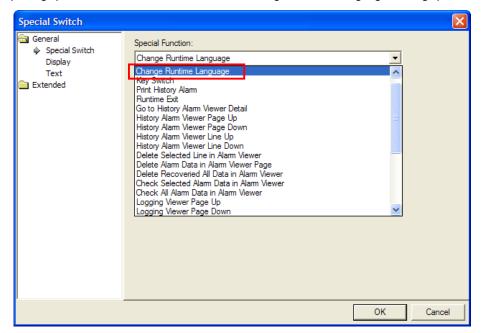

(7) By selecting a 'Change Runtime Language', you can choose a language. Make 4 switches based on each language.

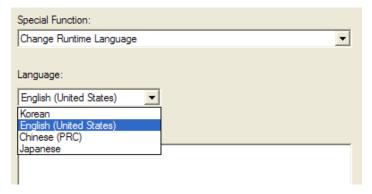

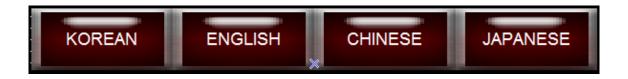

# STOP!

Arranging texts as above will come in handy when you use these functions.

## 3. Verify through simulations

Select this icon if from this XP-Builder's toolbar if the arrangement is selected by the selected by the selec If there were errors in data screen, the following message will be displayed.

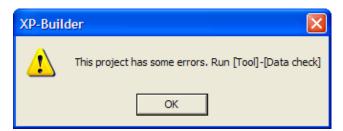

In case of no error, the simulator will be operated.

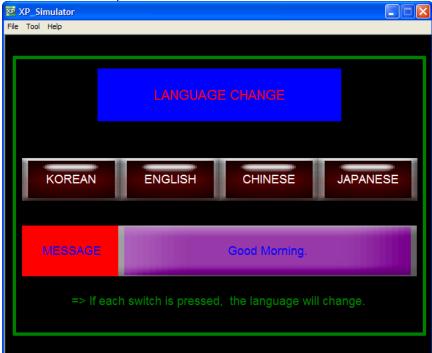

#### **XGT Panel User Guide Book**

Upon selecting on special switches, applicable languages will be displayed.

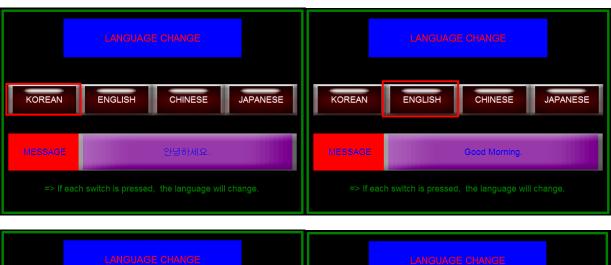

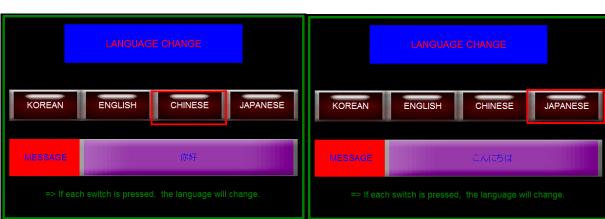

#### 4. User tips!

Example 2 Language selection function is also possible through changes in device.

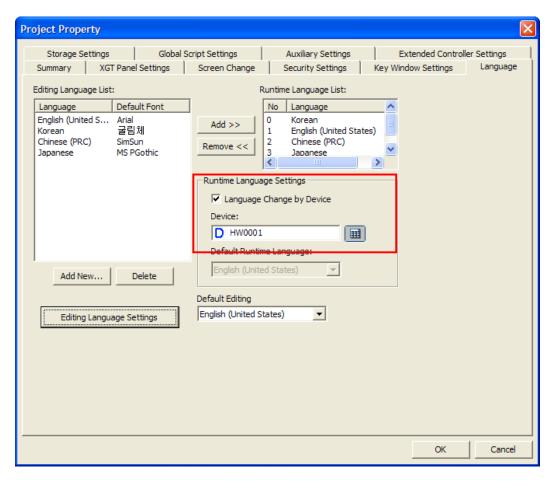

Select 'Language Change by Device' under 'Project Property → Language Settings' ' Also enter a runtime language setting device.

Language will be changed depending on runtime language device values (0 through 3) as below.

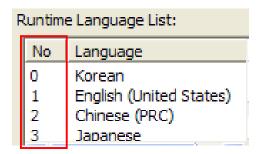

## Screen change through device

#### 1. Summary

Although a switch is often used for changing a screen, in cases that users want to change screens from PLC or they would like to be informed of current screen numbers, at this time screen change function though device can be applied as easy and convenient way. Even if the screen change takes place through its switch, the device will be operated and display current screen numbers.

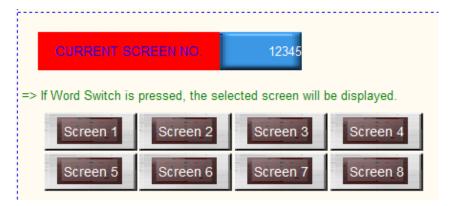

For your understanding, execute the sample data called 'screen change through device. xpd' from XP-Builder.

#### 2. Making screen date

(1) Select 'Project Property Setting' from the menu.

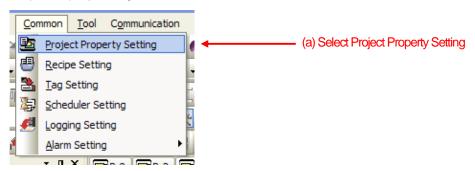

- (2) Select 'Screen Change' under the project property.
- (a) Select 'Screen Change' tab.
- (b) Check 'Use Change device'
- (c) Enter a device after selecting 'Base Window'

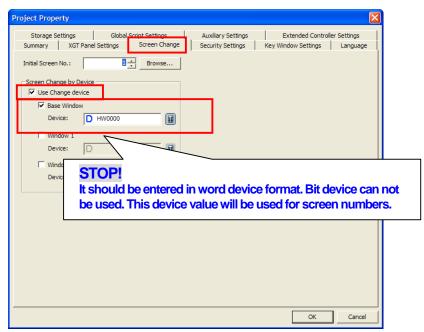

(3) Make several screens.

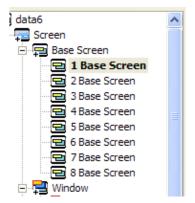

(4) Place numeric inputs on screen.

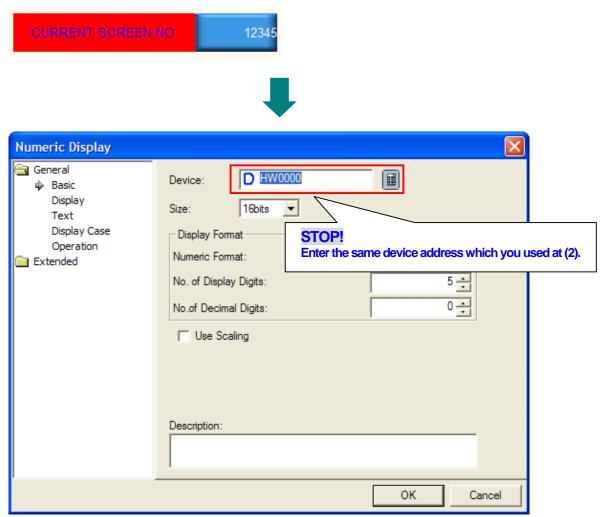

## **XGT Panel User Guide Book**

(5) Place word switches on the screen as below.

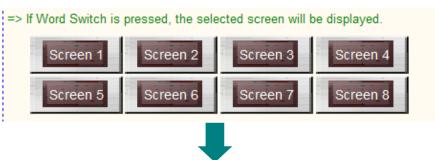

- (a) Enter the same address with (2).
- (b) Select 'Set' under action type.
- (c) Enter a screen number which you desire to change

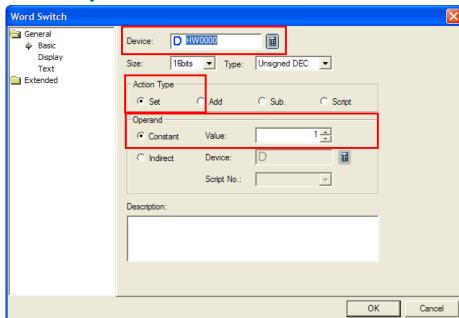

#### 3. Verify through simulations

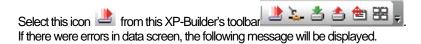

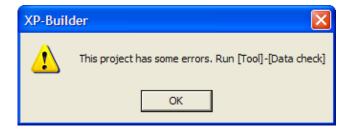

In case of no error, the simulator will be operated.

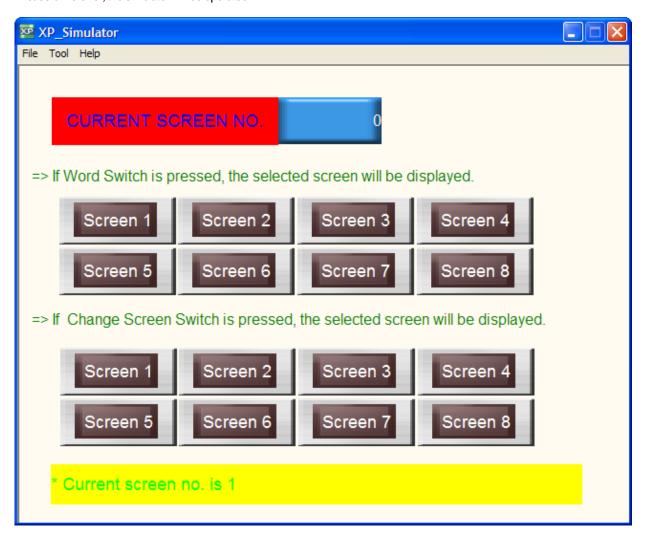

#### XGT Panel User Guide Book

By pressing a word switch, the selected screen will be displayed.

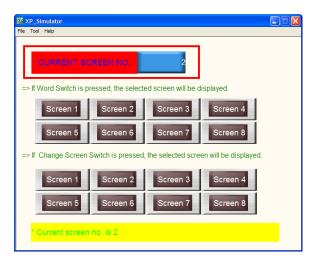

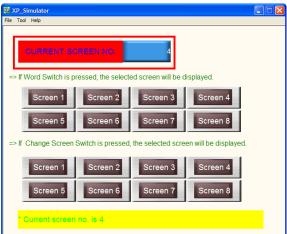

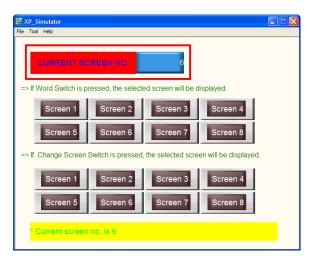

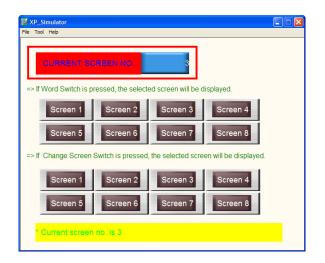

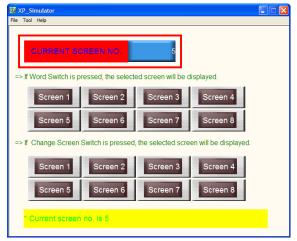

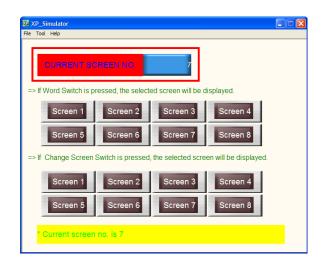

#### 4. User tips!

Contact point output using scripts under screen changes

There is a drawback to screen change operations in PLC which requires additional contact point outputs in order to process word values in the program. Thus using global script functions can minimize program loads when monitoring screen change devices values from PLC solely.

First, write scripts as below.

```
unsigned int page; //Creat temporary variable called page
  page=@[W:HW0]; //Save the device value for the screen change to temporary variable
                 //In case of no.1 screen
@[X:HX0]=1; //This contact point outputs 1
     @[X:HX1]=0; //Others output 0
     @[X:HX2]=0;
     @[X:HX3]=0;
     @[X:HX4]=0;
     @[X:HX5]=0;
  }
□ else if(page==2){ //In case of no.2 screen
     @[X:HX0]=0;
                   //This contact point outputs 1
     @[X:HX1]=1;
     @[X:HX2]=0;
                   //Others output 0
     @[X:HX3]=0;
     @[X:HX4]=0;
     @[X:HX5]=0;
                     //In case of no.3 screen
□ else if(page==3){
     @[X:HX0]=0;
     @[X:HX1]=0;
                     //This contact point outputs 1
     @[X:HX2]=1;
     @[X:HX3]=0;
                     //Others output 0
     @[X:HX4]=0;
     @[X:HX5]=0;
1
                     //In case of other screens
□ else {
     @[X:HX0]=0;
     @[X:HX1]=0;
     @[X:HX2]=0;
     @[X:HX3]=1;
     @[X:HX4]=1;
     @[X:HX5]=1;
```

#### **XGT Panel User Guide Book**

Arrange global script settings as below from 'Project Property → Global Script Settings'. It is a way to process scripts during periodic check-ups when device values for the screen change were changed.

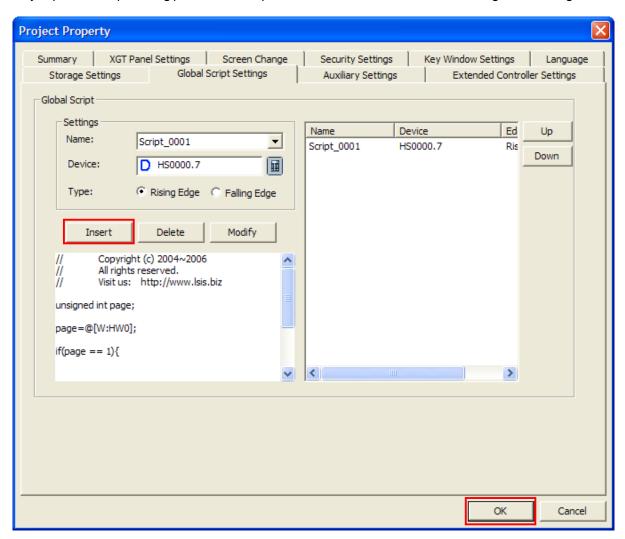

After selecting the written script under its setting, choose a bit device which is On/Off periodically. Above arranged HS0.7 is On/Off every second and an internal flag in XGT Panel.

# Auto screen change through script

#### 1. Summary

The script function can be convenient when screen change takes place according to set time. We previously explained 'screen change function through device' within its chapter; this function can be extended and utilized using a script.

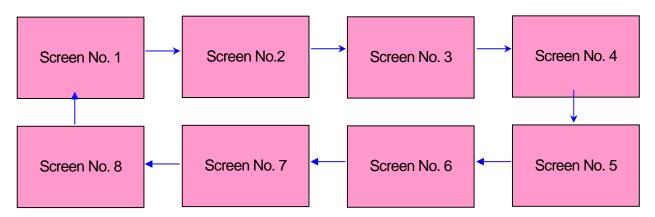

For your understanding, execute the sample data called 'auto screen change through script. xpd' from XP-Builder.

#### 2. Making screen data

(1) Select 'Project Property Setting' from menu.

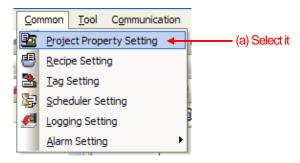

(2) Select 'Screen Change' from 'Project Property'

- (a) Click 'Screen Change'.
- (b) Check for screen change by device
- (c) After selecting 'Base Window', enter device.

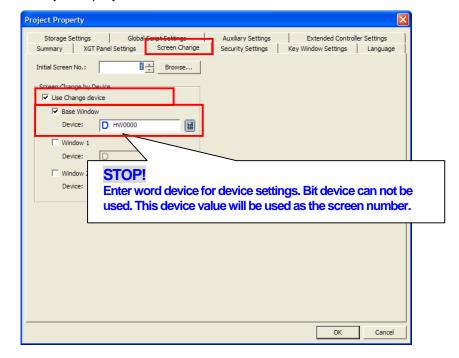

(3) Make several screens.

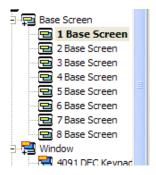

#### (4) Create a script

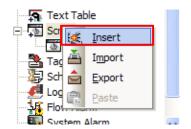

(5) Write on created scripts as below.

```
// Copyright (c) 2004~2006
2
3
      // All rights reserved.
      // Visit us: http://www.lsis.biz
                        //Declares unsigned int type variable
      unsigned int i;
                        //Assignes HW0000 to variable
      i=@[W:HW0];

□ if(i>=8){
                        //In case variable is larger than or same with 8
                        //Assignes 1 to variable
         i=1;
      }
9
10
   □ else{
                        //In case variable is smaller than 8
                        //Increased by 1
11
         i+=1;
12
                       //Assignes variable to HW0000
      @[W:HW0]=i;
13
14
      Buzzer();
                       //Buzzer On
15
      ERROR:
16
17
   ₽ {
18
19
20
```

(6) Register the created script from step (5) under 'Global Script Settings' in 'Project Property'.

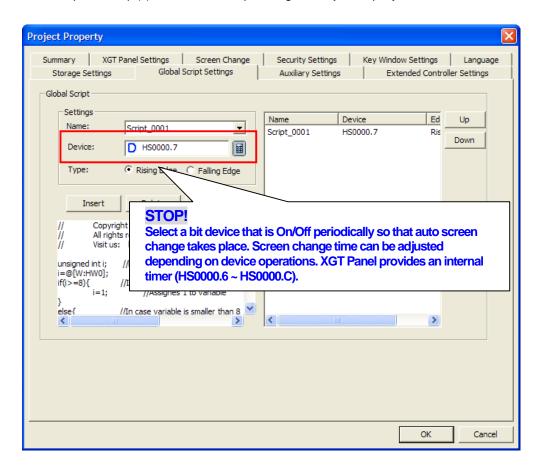

| Device Address | Settings             |
|----------------|----------------------|
| HS0000.6       | 500msec On-Off Timer |
| HS0000.7       | 1 Sec. On-Off Timer  |
| HS0000.8       | 2 Sec. On-Off Timer  |
| HS0000.9       | 5 Sec. On-Off Timer  |
| HS0000.A       | 10 Sec. On-Off Timer |
| HS0000.B       | 30 Sec. On-Off Timer |
| HS0000.C       | 60 Sec. On-Off Timer |

#### 3. Verify through simulations

Select this icon if from this XP-Builder's toolbar is toolbar if the arrange is a select this icon in this XP-Builder's toolbar is a select this icon in this XP-Builder's toolbar is a select this icon in this XP-Builder's toolbar is a select this icon in this XP-Builder's toolbar is a select this icon in this XP-Builder's toolbar is a select this icon in this XP-Builder's toolbar is a select this icon in this XP-Builder's toolbar is a select this icon in this XP-Builder's toolbar is a select this icon in this XP-Builder's toolbar is a select this icon in this XP-Builder's toolbar is a select this icon is a select this icon in this XP-Builder's toolbar is a select this icon is a select this icon icon is a select this icon is a select this icon is a select this If there were errors in data screen, the following message will be displayed

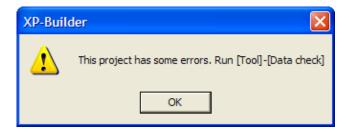

In case of no error, the simulator will be operated.

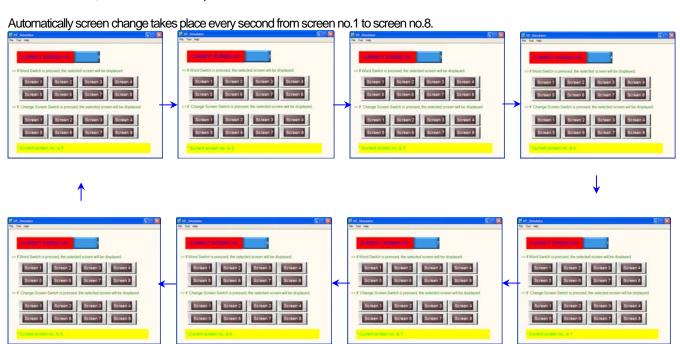

#### Window reference function

#### 1. Summary

XP-Builder has a window reference function. This feature is to refer to the window on the base screen with shared and overlapped parts that are made in advance. This overcomes a drawback on user memory expansion when common and repeated parts were drawn individually, which force to make large numbers of base screens. Without this feature, writing a program would become more time-consuming task. And to make partial modifications on screens, just make changes on window. Thus it minimizes your writing task and time.

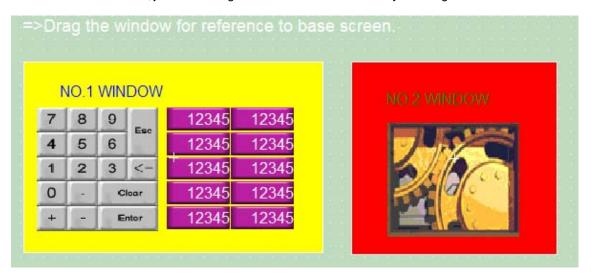

For your understanding, execute the sample data called 'window reference function. xpd' from XP-Builder.

#### 2. Making screen data

(1) Create a window.

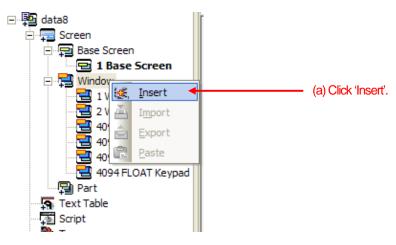

(2) Make a window using objects and diagrams.

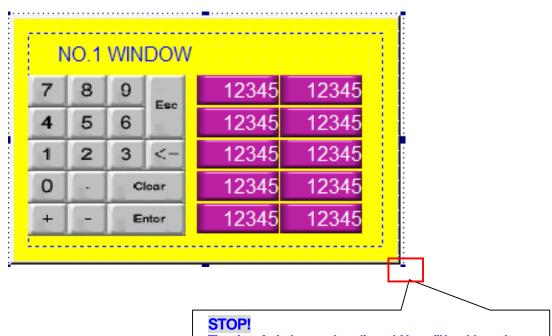

The size of window can be adjusted. You will be able to change the size by selecting this area which is indicated by a mouse and through dragging.

(3) Drag the created window onto the base screen with a mouse.

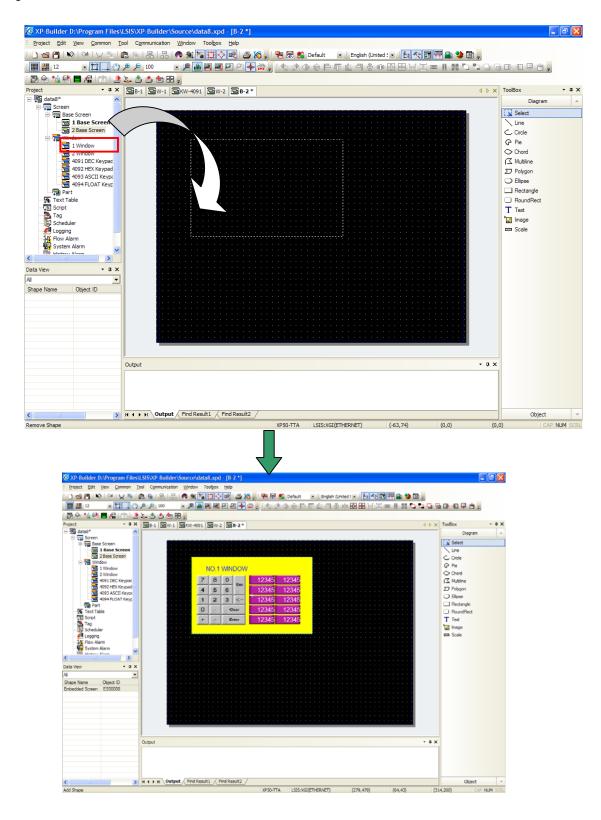

(4) Other windows can be dragged and used following the same procedures.

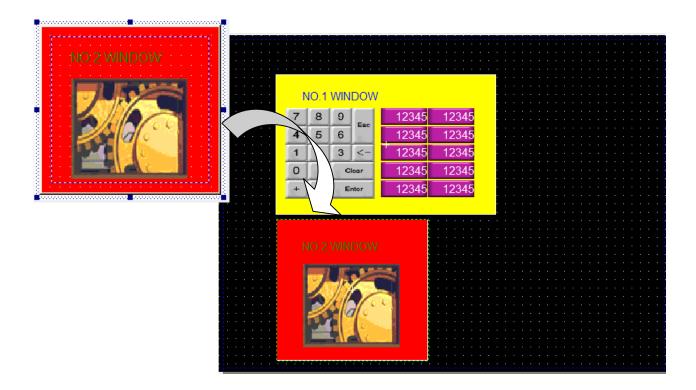

(5) Place the reference window on the preferred location. You can locate it directly using a mouse like objects, or use position and scale adjustment tool.

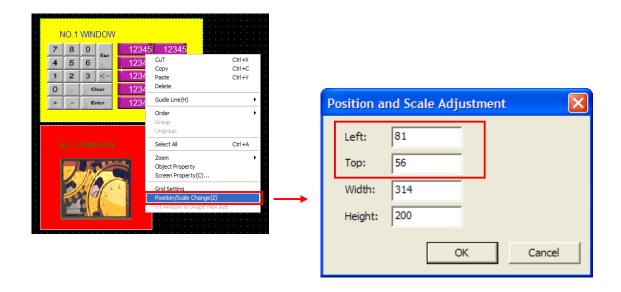

#### 3. Verify through simulations

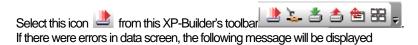

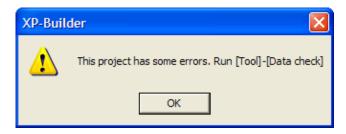

In case of no error, the simulator will be operated.

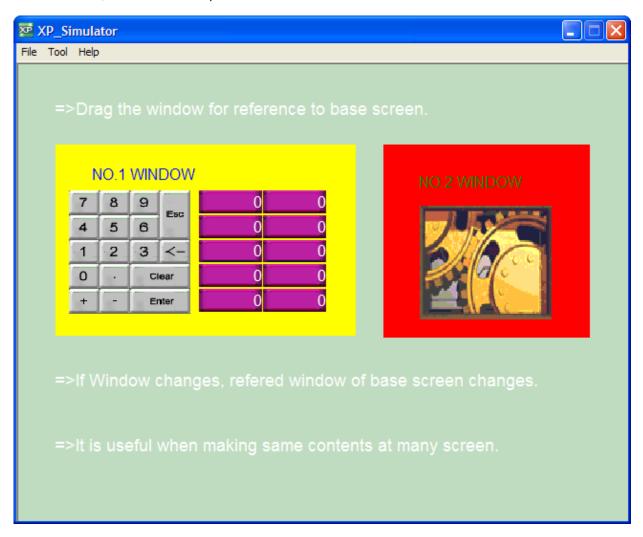

Enter values through the decimal keypad using no.1 window reference. Animation function is operated using no. 2 window reference.

#### 4. User tips!

Modifications on window reference.

In case modifications on window reference are required after using them on base screens, change data in window will automatically adjust data in base screens.

For instance, if you make a change on no.1 window, below base screen will be affected.

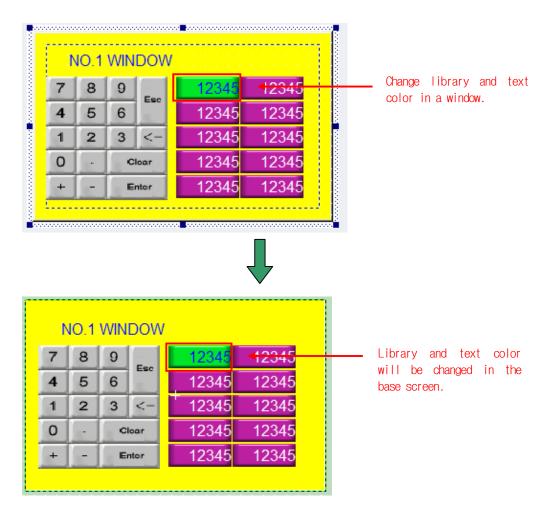

And you can't make modifications on base screens. Make modifications in a window.

# Device setting through tag function

## 1. Summary

XP-Builder offers some of tag functions. Once the tag has been registered, it is easy to register a device (bit/word) from the object. And when you need to change a device, just change an address in the tag. Then it will make a change all together on objects where the tag was applied. Moreover it supports 'Import' function where tags can be made in Excel and import to XP-Builder for use. It is recommended to use a tag function if there are many objects.

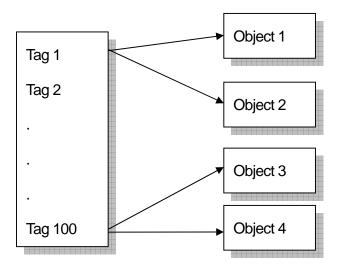

For your understanding, execute the sample data called 'device setting through tag function. xpd' from XP-Builder.

#### 2. Making screen data

(1) Register a tag.

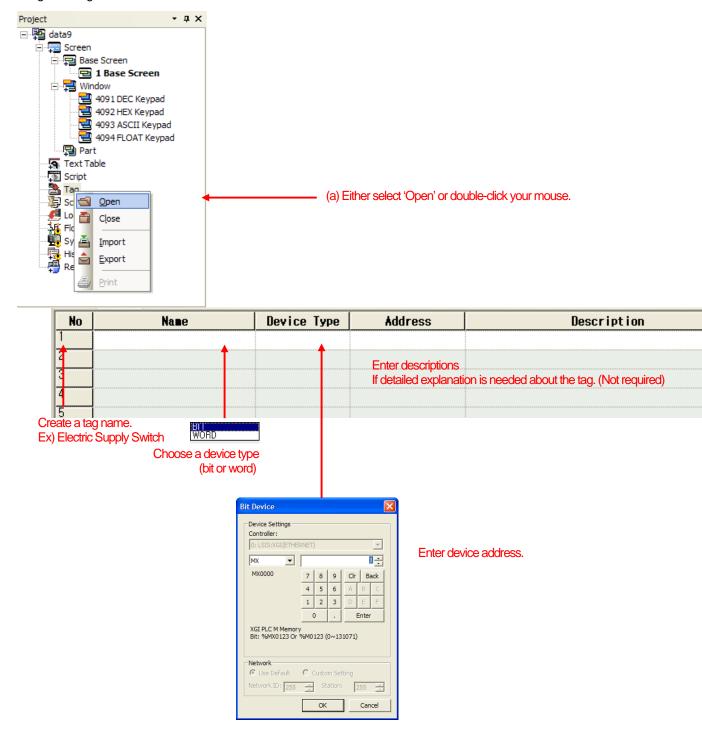

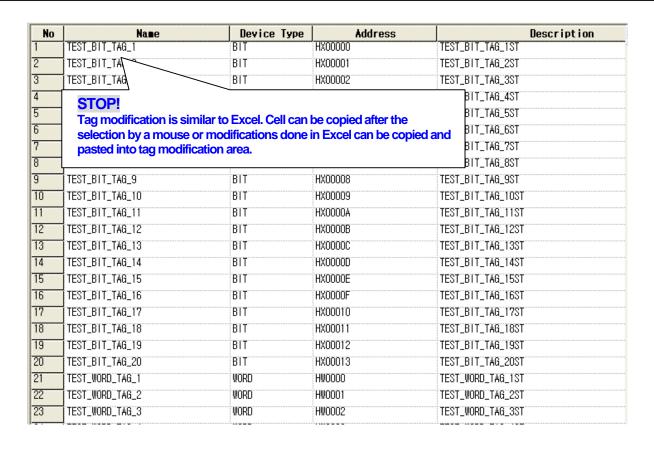

(2) Offers import/export functions. It is also printed in Excel \*.CSV form. This file can be used to modify tags or with other XP-Builder projects.

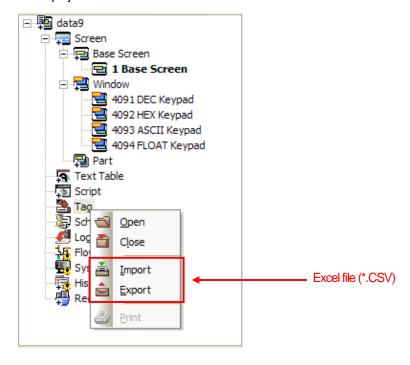

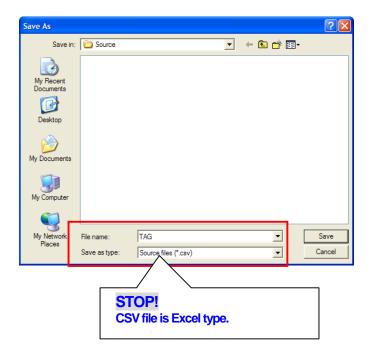

(3) Once tag registration is finished, apply them to objects.

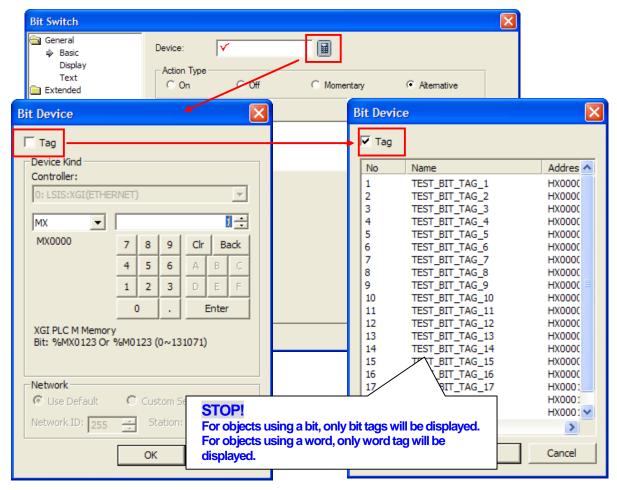

(4) When tag was selected from object, below screen will be displayed.

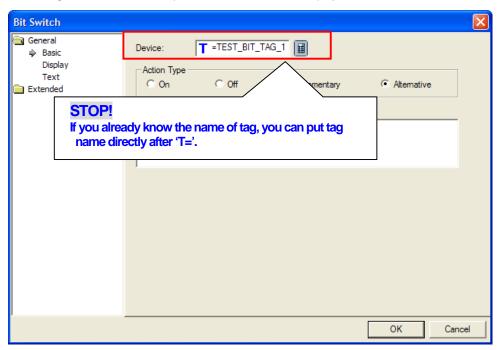

(5) Selecting this icon from the list will display tag names on objects.

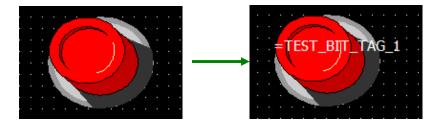

## 3. Verify through simulations

If there were errors in data screen, the following message will be displayed

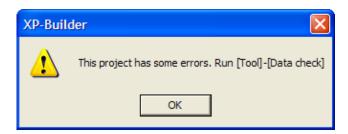

In case of no error, the simulator will be operated.

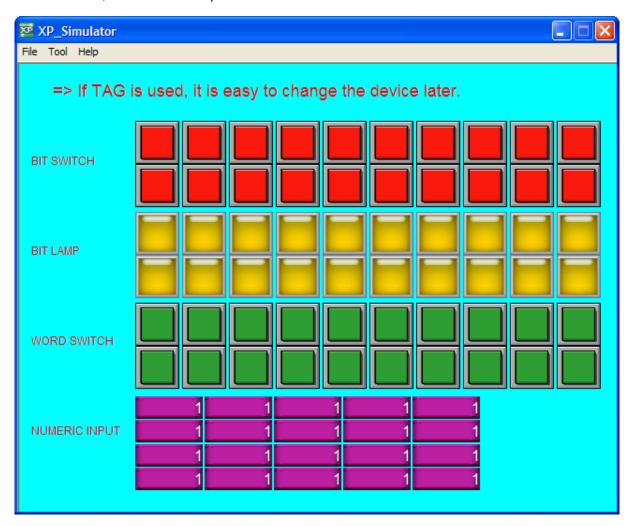

By using the same tag on bit switches and lamps, when a bit switch is pressed, the specific bit lamp will be turned on. Additionally numeric input values will increase when word switch is pressed.

#### 4. User tip!

Setting for object ID size

Object ID size can be adjusted. The procedures are shown as below.

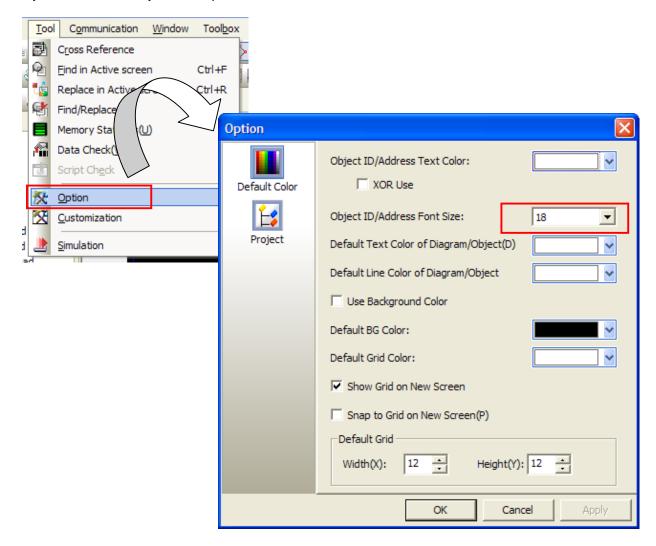

From this option window, ID text color and background color can be changed.

# How to update the software of the XGT Panel device

Here describes how to update the software of the XGT Panel device.

Download the device software and XP-Builder in our homepage (http://eng.lsis.biz).

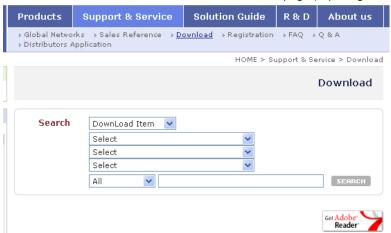

Install the XP-Builder. (Use the latest version.)

Select the setting menu at the XGT Panel to update as follows. (select 'Update HMI Engine')

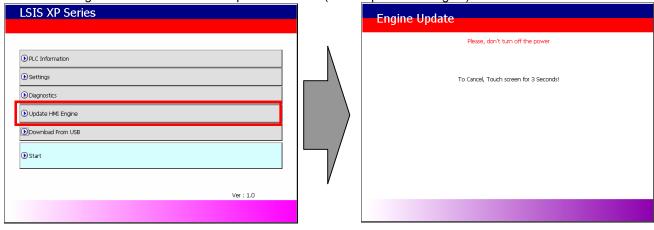

Execute the XP-Builder.

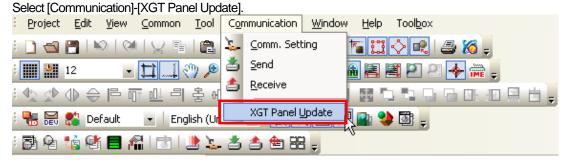

Select the communication media to update.

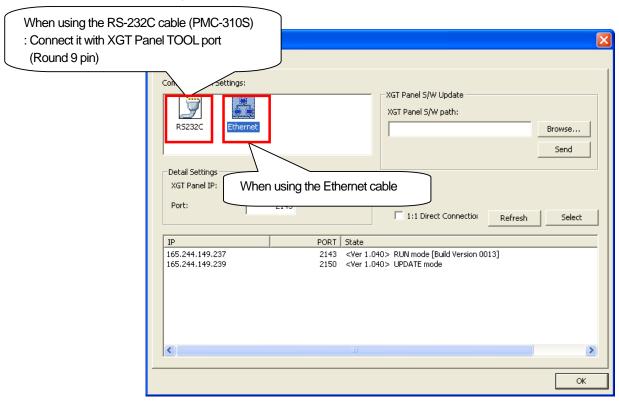

Install the XGT Panel device software downloaded from homepage into PC. After installation, the temporary folder is made as follows.

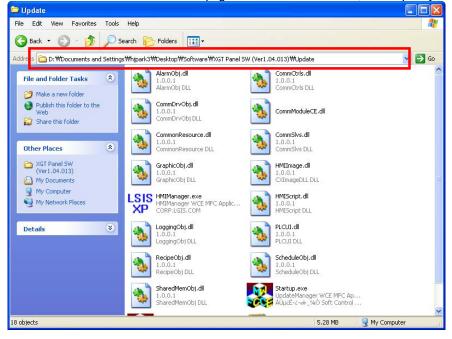

#### Select the XGT Panel S/W path in the XP-Builder. (Click the 'Browse'.)

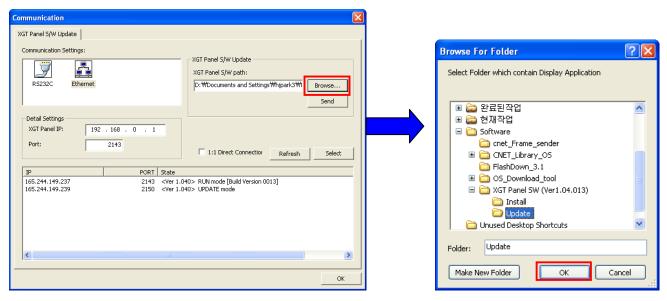

After selecting the path, click the 'OK'.

In case of using the Ethernet, follow the steps below. (In case of RS-232C, refer to step 10.)

Connect the Ethernet cable between PC and XGT Panel.

If LAN is established, connect the Ethernet cable with XGT Panel. (Cross cable is not available.)

If PC is connected with XGT Panel directly, use the cross cable.

Select the XGT Panel to update.

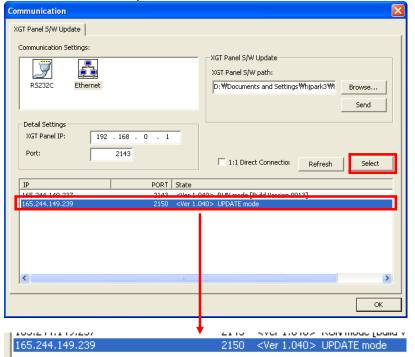

Press 'Select'

Port number is 2150 Update is available when it is UPDATE mode.

#### How to update

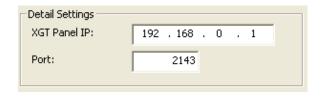

If the user clicks 'Select', this part changes. Check if this is XGT Panel to update.

1:1 Direct Connection

When using the LAN, don't check this.

✓ 1:1 Direct Connection

When XGT Panel is connected with PC directly, check this. If the user doesn't check this, communication is not possible. (Communication error message shows.)

If 'UPDATE Mode' is not indicated, it is because step 3 is not done or cable connection is not proper. Press 'Refresh'.

When the XGT Panel is not indicated

- → Check the cable.
- → Sometimes PC network is not set. Set as follows.

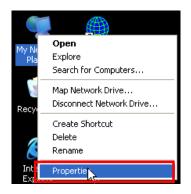

Click 'Properties'.

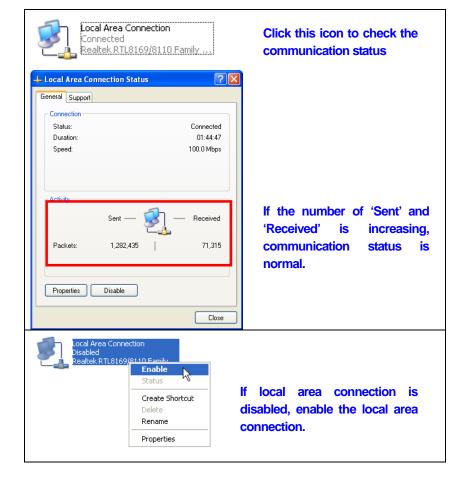

→ In case that network is not set, follow the steps below.

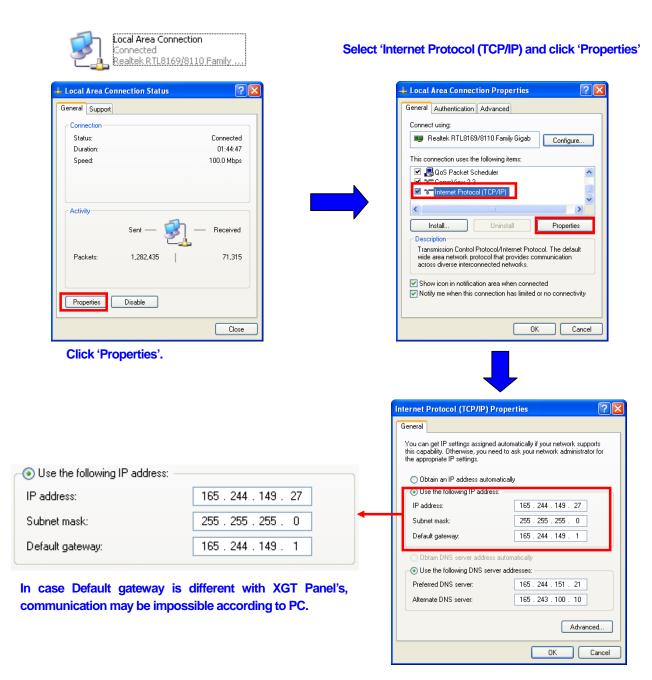

When it is indicated as RUN MODE → redo step 3

#### How to update

When using the RS-232C, designate the COM port number of the PC.

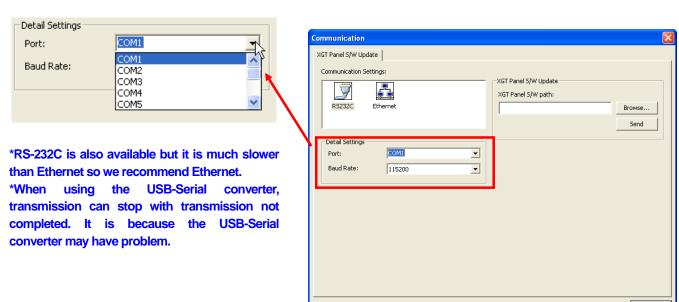

Click 'Send' to update the XGT Panel.

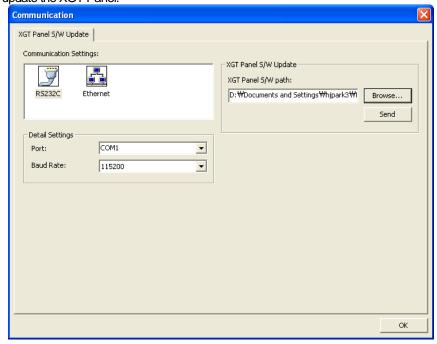

Notice: Don't turn the XGT Panel off during the transmission. It may cause sever problem.

After updating, check the result.

Checking on the XP-Builder

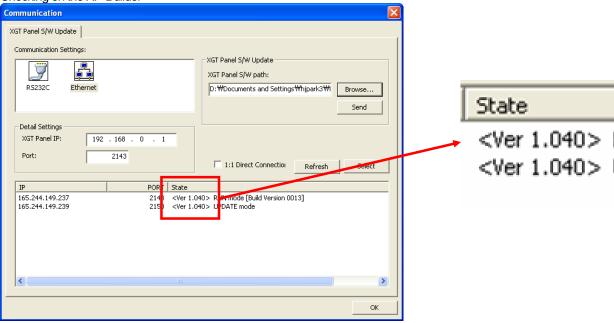

#### Checking on the XG Panel device

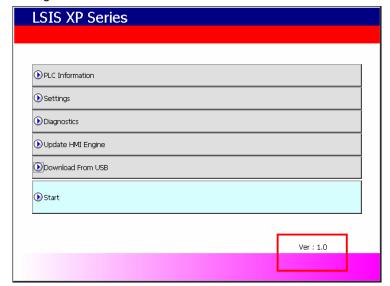

# Way to update window CE in XGT Panel

We would like to explain how to update Window CE 5.0 which is installed in XGT Panel.

1. Install window CE image in the CF card. Depending on XGT Panel types, window CE image may be different as shown below. Choose your XGT Panel type and copy the window CE image on the CF card.

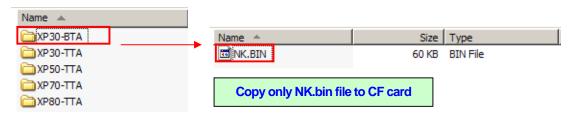

#### Note) Choosing a CF card

- Choose the CF card that is larger than 16M, because the size of window CE image is about 10M.
- Recommend to use 'SanDisk', 'Transcend'.

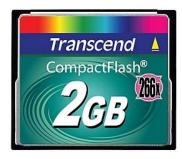

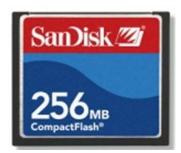

2. Install boot loader file in the PC as below.

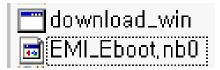

3. Arrange the switches on the back of the XGT Panel as in the picture.

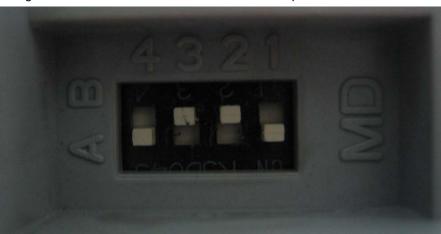

Put No.2 and 3 switches in B position.

4. Connect PMC-310S to both 1) TOOL port in XGT Panel and 2) COM port in PC. PMC-310S is a cable that is used for PMU or XGB loader connections

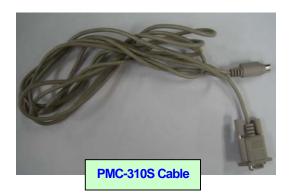

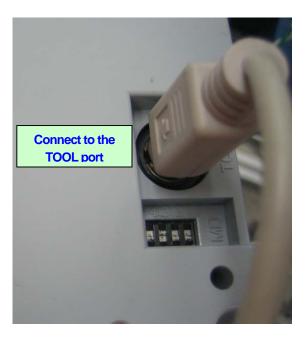

5. Install boot loader in the XGT Panel following below instructions.

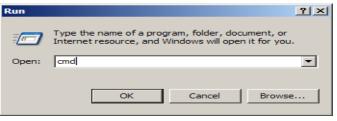

(1) From your bottom left window screen, click 'Start' and select 'Run'. 'cmd'is a command to display DOS COMMAND window

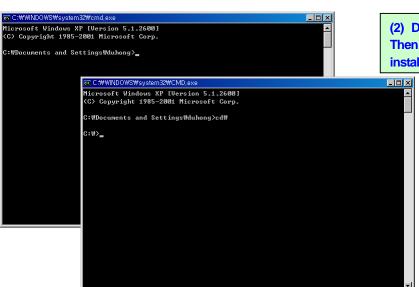

(2) DOS COMMAND window will be displayed. Then move to the folder where boot loader file was installed.

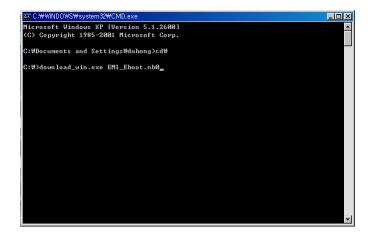

(3) Execute commands as below. Download\_win.exe EMI\_Eboot.nb0 But, enter this command just when PC's COM1 is being used.

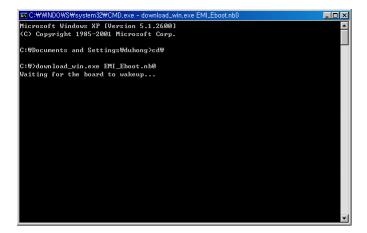

(4) If following messages appear, restart XGT Panel or press the reset button.

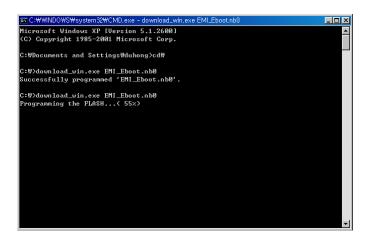

(5) If communication connection and settings were arranged properly, install boot loader in the XGT Panel as followed.

## **Update Method**

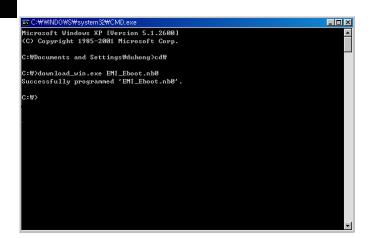

(6) If following messages were displayed, installation for boot loader is completed.

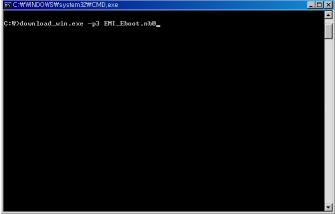

(7) If other numbers were being used on COM port, enter '-p port number'. For example, if you use COM3, enter-p3.

Cautions) when you use USB-RS232C Converter

- If you use USB-RS232C Converter, it takes a lot of time to install boot loader. (Very slow communication)
- It is recommended to use COM port in the PC.
- 6. If you finish installing boot loader, remove PMC-310S cable. And follow switch settings as below.

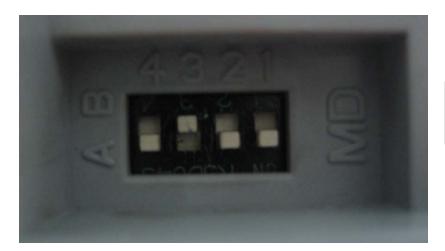

Place No.2 switch in the previous A position. And leave No.3 switch in B position.

7. After insert the CF card in XGT Panel, restart the power or reset.

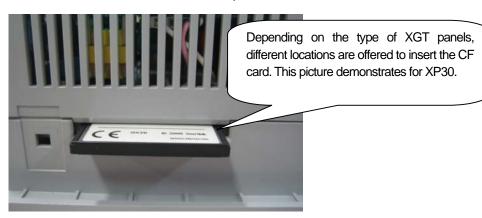

LED will be displayed in the red color during normal installations. If LED blinks, normal installation is not taking place. Therefore check either switches or insert conditions on the CF card.

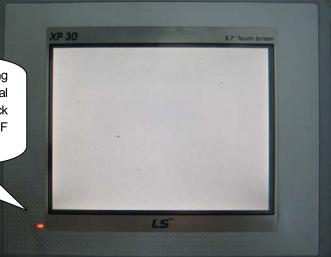

## **Update Method**

8. After 2 minutes, the screen will be displayed.

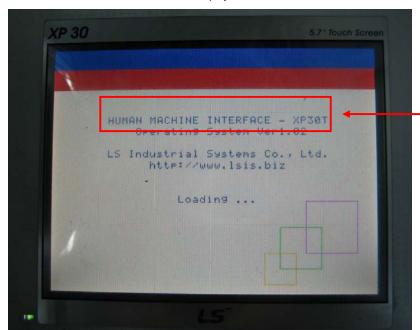

MUST check XGT panel type and version. For XP30-TTA, display as XP30T, For XP30-BTA, display as XP30M.

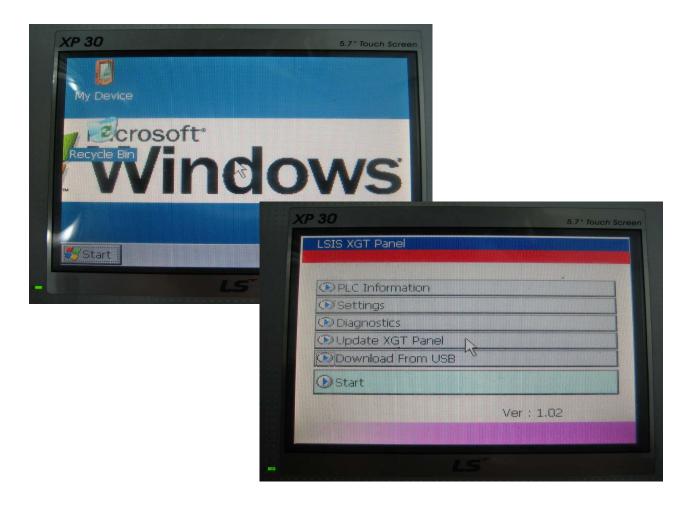

9. If the update on window CE were successful, rearrange switches back to the original positions.

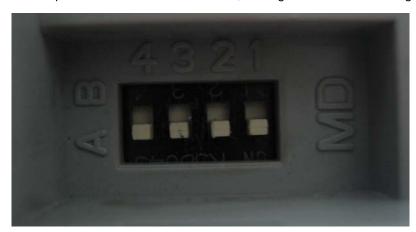

Place No.3 switch back to its original A position.

#### Note) Choosing a CF card reader

- The CF card reader is required in order to read or write data.
- Some of them are built in laptops. However we recommend to use an external reader.

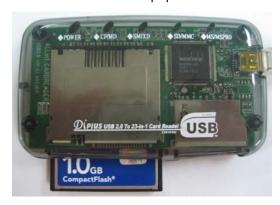